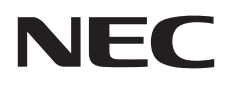

# Moniteur de bureau MultiSync E242N

Manuel de l'utilisateur

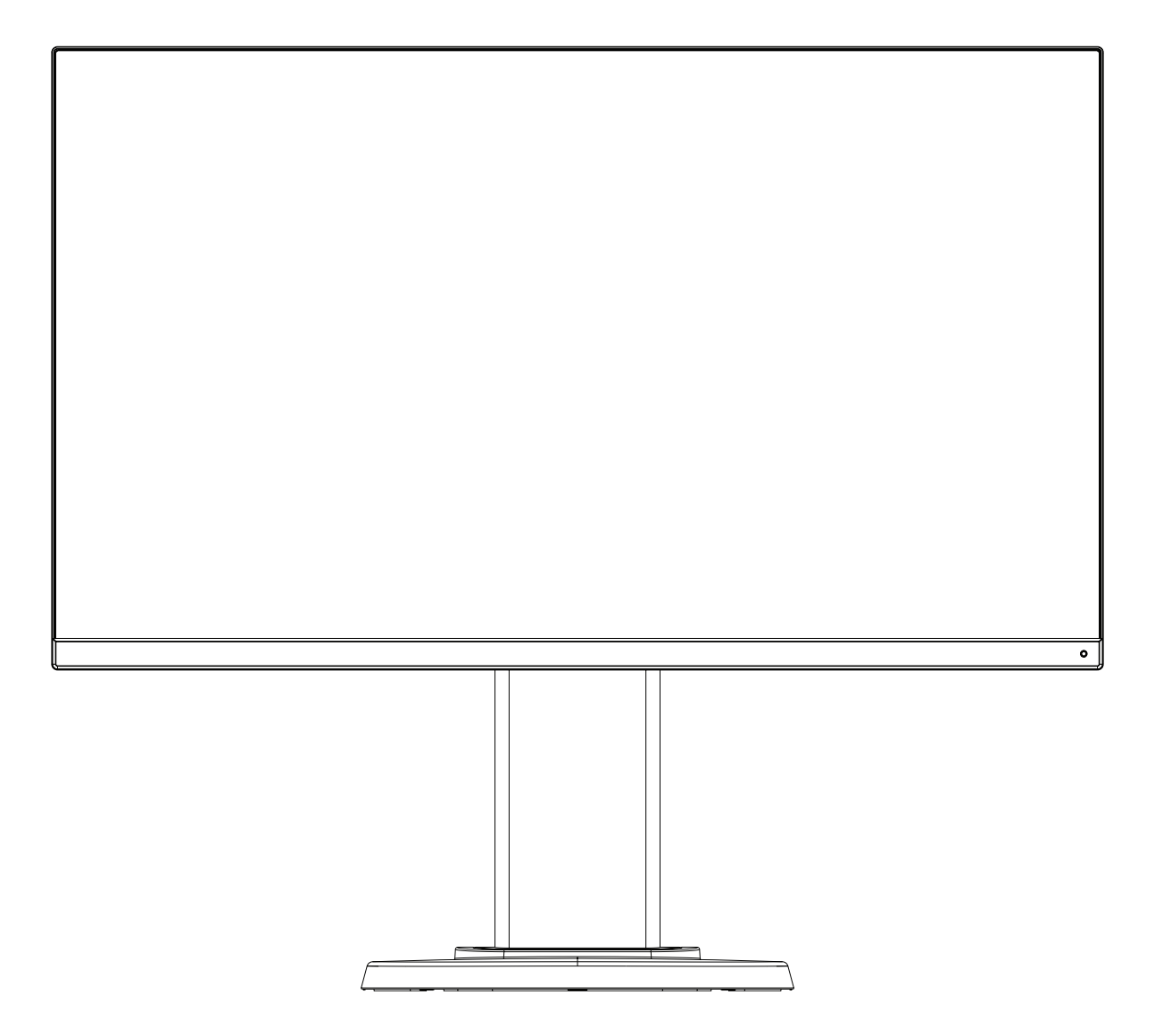

MODÈLE : M245AZ

Le nom de votre modèle est indiqué sur l'étiquette se trouvant à l'arrière du moniteur.

# **Sommaire**

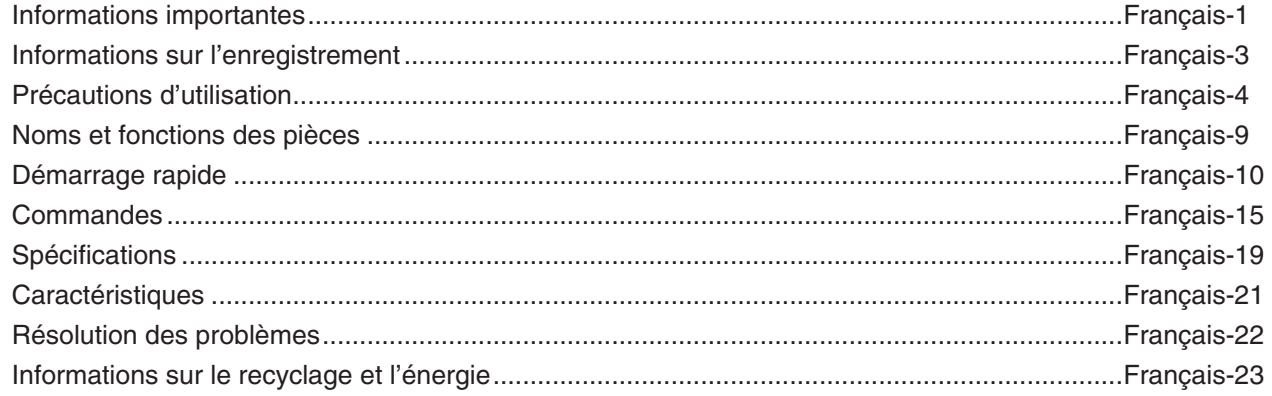

# <span id="page-2-1"></span><span id="page-2-0"></span>**Informations importantes**

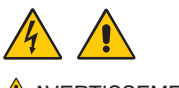

AAVERTISSEMENT : pour éviter les risques d'incendie ou d'électrocution, n'exposez pas l'appareil à la pluie ou à l'humidité. En cas d'orage électrique, le produit ne doit être ni branché ni débranché.

> De même, n'utilisez pas la prise polarisée de cet appareil avec une rallonge ou d'autres prises secteur si les fiches ne peuvent être totalement enfoncées.

N'ouvrez pas le boîtier car il contient des composants à haute tension. Confiez les interventions de dépannage à un personnel technique qualifié.

A ATTENTION : pour réduire les risques d'électrocution, vérifiez que le cordon d'alimentation est bien débranché de la prise murale.

Pour supprimer toute alimentation de l'appareil, veuillez déconnecter le cordon d'alimentation de la prise secteur.

N'enlevez pas le couvercle (ou l'arrière). Aucune pièce interne n'est réparable par l'utilisateur.

Confiez les interventions de dépannage à un personnel technique qualifié.

Utilisez le cordon d'alimentation fourni avec ce moniteur comme indiqué dans le tableau correspondant, et en employant la prise adaptée. Si aucun ne l'a été, contactez NEC. Dans tous les cas, utilisez celui dont le connecteur est adapté à la prise applicable. Un cordon d'alimentation compatible a préalablement fait l'objet d'une validation en matière de sécurité dans le pays d'achat.

Lorsque vous utilisez cet équipement, le cordon d'alimentation doit être relié à la terre. Si ce n'est pas le cas, des électrocutions peuvent se produire. Assurez-vous donc que cette opération a bien été effectuée.

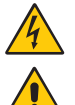

Ce symbole prévient l'utilisateur qu'une tension non isolée dans l'appareil peut être suffisante pour provoquer une électrocution. Il est donc dangereux d'établir le moindre contact avec une pièce située à l'intérieur de cet appareil.

Ce symbole prévient l'utilisateur que des documents importants sur l'utilisation et le dépannage de cet appareil sont fournis avec celui-ci. Ils doivent donc être lus attentivement pour éviter tout problème.

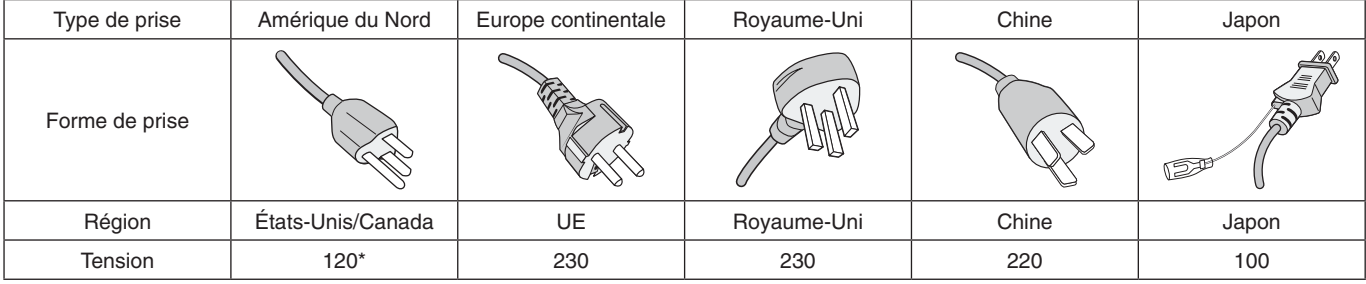

Pour utiliser le moniteur MultiSync avec son alimentation 125-240 V CA, utilisez un cordon d'alimentation qui correspond à la tension d'alimentation de la prise de courant alternatif utilisée.

**REMARQUE :** la maintenance de ce produit peut uniquement être effectuée dans le pays d'achat.

- Ce produit a été conçu pour être utilisé principalement en tant qu'appareil de traitement de l'information dans un bureau ou à domicile.
- Il doit être connecté à un ordinateur et n'est pas prévu pour l'affichage des signaux de télédiffusion.

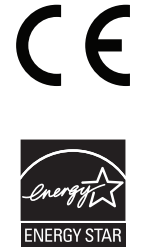

ENERGY STAR est un programme géré par l'EPA (Agence américaine de protection de l'environnement) et le département de l'Énergie des États-Unis. Il a pour but de promouvoir l'efficacité énergétique. Les paramètres d'usine de ce produit sont conformes au programme ENERGY STAR et permettent de réaliser des économies d'énergie. Si vous modifiez ces paramètres ou activez d'autres fonctionnalités, une consommation d'énergie accrue sera requise, susceptible de dépasser les limites de conformité au programme ENERGY STAR. Pour obtenir des informations supplémentaires sur ce dernier, rendez-vous à l'adresse www.energystar.gov.

#### **Informations concernant les droits d'auteur**

Windows est une marque déposée de Microsoft Corporation.

NEC est une marque déposée de NEC Corporation.

DisplayPort et le logo DisplayPort sont des marques commerciales appartenant à la Video Electronics Standards Association, aux États-Unis et dans d'autres pays.

MultiSync est une marque commerciale ou déposée de NEC Display Solutions, Ltd. au Japon et dans d'autres pays.

ErgoDesign est une marque déposée de NEC Display Solutions, Ltd. en Autriche, au Benelux, au Danemark, en France, en Allemagne, en Italie, en Norvège, en Espagne, en Suède et au Royaume-Uni.

HDMI, le logo HDMI et High-Definition Multimedia Interface sont des marques commerciales ou déposées de HDMI Licensing Administrator, Inc., aux États-Unis et dans d'autres pays.

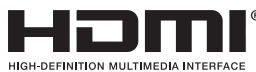

HDCP (High-bandwidth Digital Content Protection, Protection des contenus numériques haute définition) : le

procédé HDCP permet d'empêcher la copie non autorisée de données vidéo transmises via un signal numérique. Si vous ne parvenez pas à afficher du contenu via un signal numérique, ceci ne signifie pas nécessairement que l'écran ne fonctionne pas correctement. Lorsque le procédé HDCP est employé, il est possible que du contenu soit protégé et qu'il ne s'affiche pas, conformément aux réglementations liées.

Tous les autres noms de marques et de produits sont des marques commerciales ou déposées de leurs détenteurs respectifs.

**REMARQUE :** (1) Le contenu de ce manuel ne peut être reproduit, en tout ou partie, sans autorisation.

- (2) Le contenu de ce manuel peut faire l'objet de modifications sans préavis.
- (3) Un grand soin a été apporté à la préparation de ce manuel de l'utilisateur. Si vous remarquez cependant des informations discutables, des erreurs ou des omissions, contactez-nous.
- (4) L'image incluse à ce guide d'utilisation est fournie à titre informatif uniquement. Il est possible que le produit réel présente des différences.
- (5) Nonobstant les articles (3) et (4), NEC ne peut être tenu pour responsable des réclamations dues à la perte de bénéfices ou à tout élément semblant découler de l'utilisation de cet appareil.

## <span id="page-4-0"></span>**Informations relatives aux câbles**

**ATTENTION :** utilisez les câbles fournis avec ce moniteur pour éviter tout problème en matière de réception (radio et télévision).

> Le câble de signal blindé mini D-Sub 15 broches doit être utilisé en association avec un noyau de ferrite. Avec les ports HDM, DisplayPort, USB et AUDIO, employez un câble de signal blindé. L'utilisation d'autres types de câbles et d'adaptateurs peut provoquer des interférences avec la réception radio et télévision. Pour obtenir des informations détaillées, rendez-vous sur notre site Web à l'adresse https://www.nec-display.com/global/about/worldwide.html

## **Informations de la FCC**

- **AVERTISSEMENT :** la FCC américaine (Federal Communications Commission, ou « Commission fédérale des communications ») interdit d'apporter des modifications à l'unité, SAUF celles indiquées dans ce manuel par NEC Display Solutions of America, Inc. Le non-respect de cette réglementation peut annuler votre droit d'utiliser cet équipement.
- 1. Le cordon d'alimentation utilisé doit être agréé et en conformité avec les normes de sécurité des États-Unis et il doit respecter les conditions suivantes.

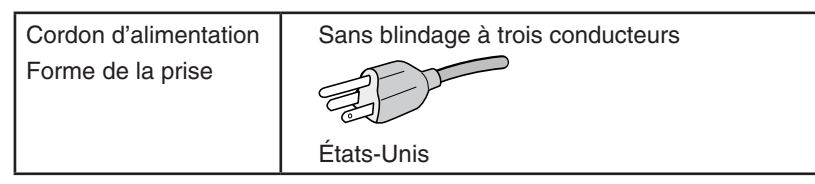

- 2. Cet équipement a été testé et déclaré conforme aux normes relatives au matériel informatique de la classe B, définies dans l'Article 15 des règlements de la FCC. Ces normes sont destinées à assurer une protection suffisante contre les interférences nuisibles dans une installation résidentielle. Cet équipement génère et utilise des fréquences radio qui, en cas d'installation et d'utilisation incorrectes, peuvent être à l'origine d'interférences nuisibles aux communications radio. Cependant, il n'est pas garanti que des interférences n'interviennent pas dans une installation particulière. Si cet équipement génère des interférences nuisibles à la réception radio ou télévision, ce qui peut être déterminé en éteignant et en rallumant l'appareil, l'utilisateur est invité à essayer de résoudre le problème de l'une des manières suivantes :
	- Réorienter ou déplacer l'antenne de réception.
	- Augmenter la distance entre l'équipement et le récepteur.
	- Brancher l'équipement à une prise d'un circuit différent de celui auquel le récepteur est connecté.
	- Consulter le revendeur ou un technicien expérimenté en radio/télévision.

Si nécessaire, l'utilisateur doit contacter le revendeur ou un technicien expérimenté en radio/télévision pour obtenir de plus amples informations. L'utilisateur peut profiter du livret suivant, préparé par la Commission fédérale des communications : « Comment identifier et résoudre les problèmes d'interférences radio-TV. » Ce livret est disponible au bureau des publications du gouvernement américain, Washington, D.C., 20402, N° d'article 004-000-00345-4.

# **DÉCLARATION DE CONFORMITÉ DU FOURNISSEUR**

Cet appareil est conforme à la partie 15 du règlement FCC. Le fonctionnement est soumis aux deux conditions suivantes. (1) Cet appareil ne peut pas provoquer d'interférence nuisible, et (2) cet appareil doit accepter toute interférence reçue y compris du type pouvant créer un fonctionnement indésirable.

**Partie responsable pour les Etats-Unis : NEC Display Solutions of America, Inc. Adresse : 3250 Lacey Rd, Ste 500 Downers Grove, IL 60515 Tél. N° : (630) 467-3000** Type de produit : Moniteur d'affichage Classification de l'équipement : Périphérique de classe B Modèles : Modèles : MultiSync E242N (M245AZ)

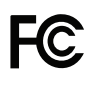

**Pour consulter une liste de nos moniteurs disposant de la certification TCO, ainsi que le document attestant de ce fait (en anglais uniquement), rendez-vous sur notre site Web à l'adresse suivante :**

https://www.nec-display.com/global/about/legal\_regulation/TCO\_mn/index.html

**ATTENTION :** vérifiez que le système de distribution comprend un disjoncteur de 120/240 V et 20 A (maximum).

### <span id="page-5-1"></span><span id="page-5-0"></span>**Consignes de sécurité et d'entretien**

#### POUR UN FONCTIONNEMENT OPTIMAL, VEUILLEZ NOTER CE QUI SUIT POUR L'INSTALLATION ET L'UTILISATION DU MONITEUR COULEUR LCD :

### **À propos des symboles**

Ce manuel contient divers symboles visant à empêcher les blessures ou dommages. Leur définition est spécifiée ci-dessous. Assurez-vous d'en prendre connaissance avant de lire le manuel.

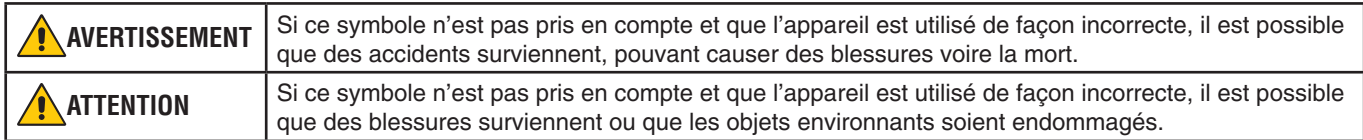

#### **Exemples de symboles**

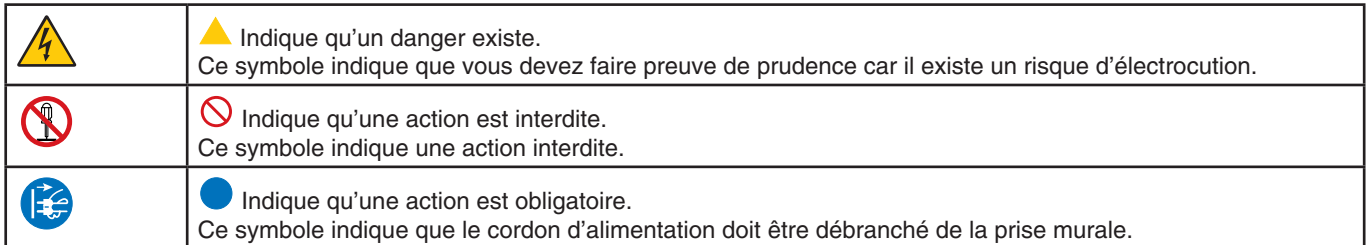

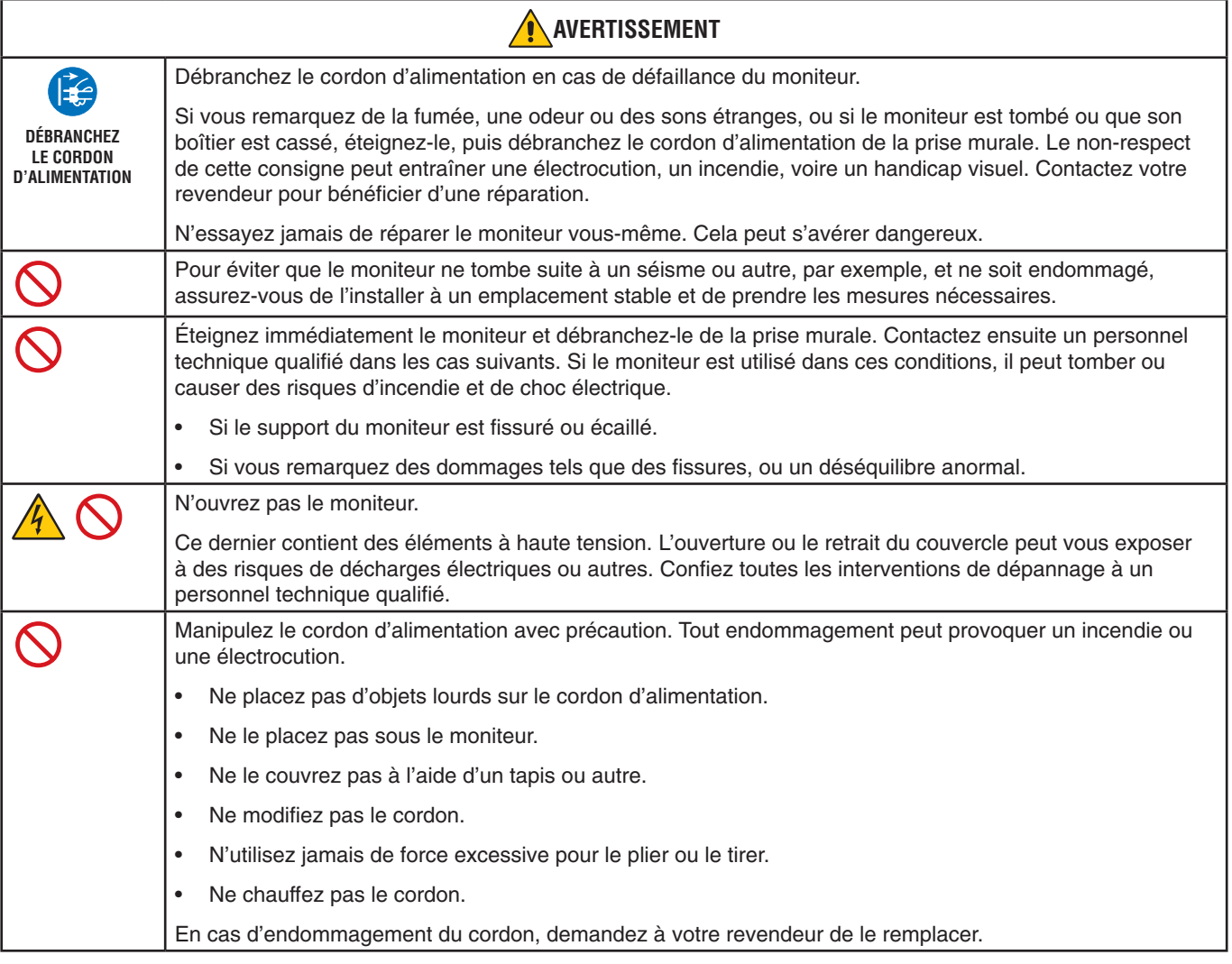

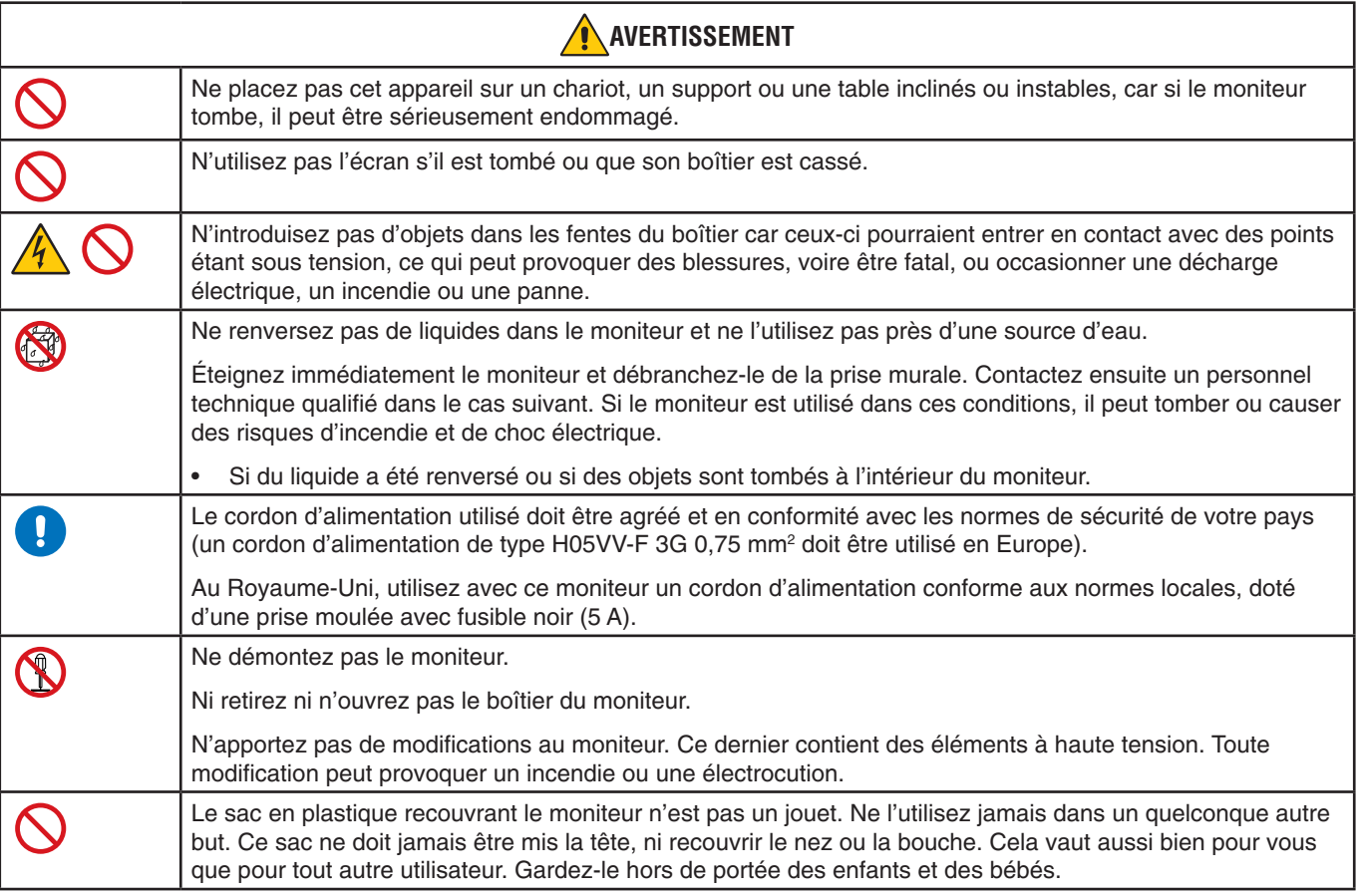

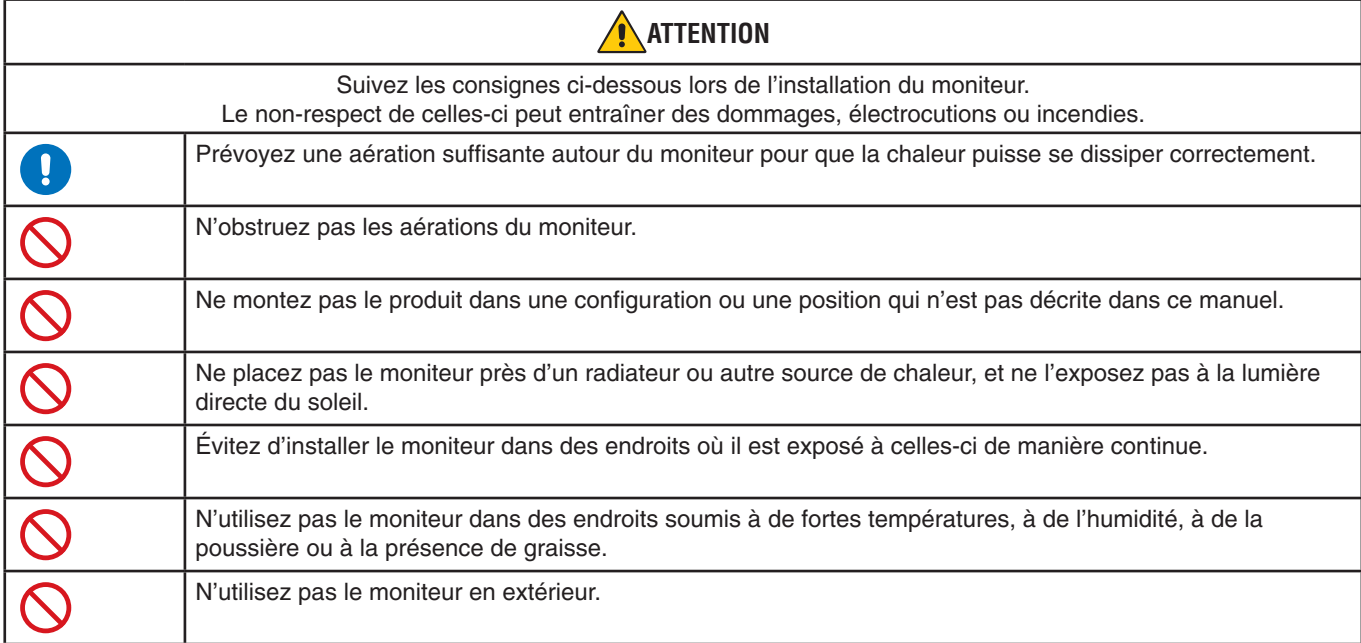

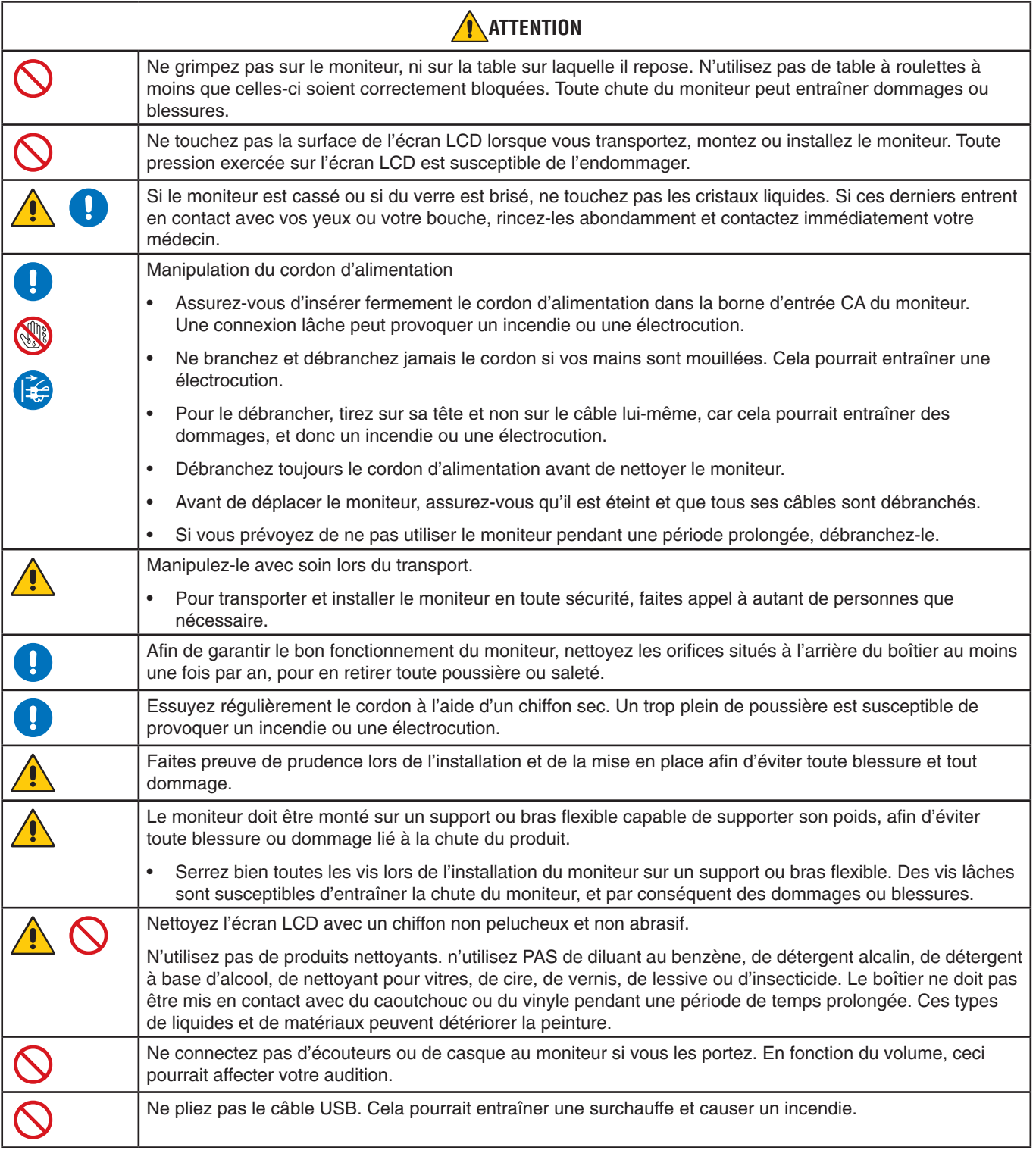

#### **Persistance de l'image**

La persistance de l'image se manifeste lorsqu'une image résiduelle reste visible sur l'écran. Contrairement aux moniteurs à tube cathodique, la persistance de l'image sur les moniteurs LCD n'est pas permanente. Il est toutefois recommandé de ne pas afficher d'image fixe pendant une trop longue période.

Pour remédier à la persistance de l'image, mettez le moniteur hors tension pendant une durée égale à celle de l'affichage de l'image précédemment affichée. Par exemple, si une image est restée affichée à l'écran pendant une heure et qu'une image résiduelle est présente, le moniteur doit être mis hors tension pendant une heure.

**REMARQUE :** comme avec tous les équipements d'affichage personnels, NEC DISPLAY SOLUTIONS recommande de configurer un économiseur s'initialisant à chaque fois que l'écran est en veille, ou d'éteindre le moniteur lorsqu'il n'est pas utilisé.

## Ergonomie

#### UNE POSITION ET UN RÉGLAGE CORRECTS DU MONITEUR PEUVENT RÉDUIRE LA FATIGUE DES YEUX, DES ÉPAULES ET DE LA NUQUE. APPLIQUEZ CE QUI SUIT POUR POSITIONNER LE MONITEUR :

Pour obtenir l'ergonomie maximale, nous recommandons ce qui suit :

- Pour profiter de performances optimales, laissez le moniteur chauffer pendant 20 minutes. Évitez d'afficher des images fixes pendant de longues périodes, car cela peut occasionner une rémanence (ou persistance) de l'image à l'écran.
- Réglez la hauteur du moniteur pour que le haut de l'écran soit au niveau ou légèrement au-dessous du niveau des yeux. Vos yeux doivent pointer légèrement vers le bas pour regarder le milieu de l'écran.
- Positionnez le moniteur au minimum à 40 cm et au maximum à 70 cm de vos yeux. 50 cm est la distance optimale.
- Reposez vos yeux chaque heure, pendant 5 à 10 minutes, en fixant un objet situé à au moins 6 mètres.
- Placez le moniteur à un angle de 90° par rapport aux fenêtres et autres sources de lumière pour réduire au maximum les reflets et l'éblouissement. Réglez l'inclinaison du moniteur pour que l'éclairage du plafond ne se reflète pas sur l'écran.
- Si une lumière réfléchie rend la vision de l'écran difficile, utilisez un filtre antireflet.
- Réglez les commandes de luminosité et de contraste du moniteur pour améliorer la lisibilité.
- Utilisez un support de documents placé près de l'écran.
- Positionnez ce que vous regardez le plus souvent (votre écran ou vos documents de référence) directement devant vous pour réduire les mouvements de la tête lorsque vous utilisez votre clavier.
- Clignez souvent des yeux. De telles actions permettent de réduire la tension oculaire. Consultez votre ophtalmologue Faites régulièrement examiner vos yeux.
- Pour éviter la fatigue des yeux, réglez la luminosité sur une valeur modérée. Placez une feuille de papier blanche à côté de l'écran LCD pour vérifier la luminance.
- Ne placez pas la commande de contraste sur son réglage maximum.
- Utilisez les commandes de taille et de position préprogrammées avec des signaux standard.
- Utilisez le réglage couleur préprogrammé.
- Utilisez des signaux non entrelacés.
- N'utilisez pas du bleu primaire sur un fond sombre car cela rend la lecture difficile et peut occasionner une fatigue oculaire par un contraste insuffisant.
- Employez cet équipement dans des environnements où la lumière peut être contrôlée, afin d'éviter les reflets.

Pour obtenir des informations détaillées sur la configuration d'un environnement de travail sain, envoyez un courrier à American National Standard for Human Factors Engineering of Computer Workstations - ANSI/HFES 100-2007 - The Human Factors Society, Inc. P.O. Box 1369, Santa Monica, California 90406, États-Unis.

### Nettoyage de l'écran LCD

- Essuyez l'écran LCD avec précaution à l'aide d'un chiffon doux lorsque cela est nécessaire.
- Ne frottez pas l'écran LCD avec une matière rugueuse.
- N'exercez aucune pression sur l'écran LCD.
- N'utilisez pas de nettoyant à base d'alcool, sous peine d'endommager ou de décolorer la surface de l'écran LCD.

### Nettoyage du boîtier

- Débranchez l'alimentation électrique.
- Essuyez délicatement le boîtier avec un chiffon doux.

Imbibez le chiffon avec un détergent neutre et de l'eau, essuyez le boîtier et séchez avec un chiffon sec.

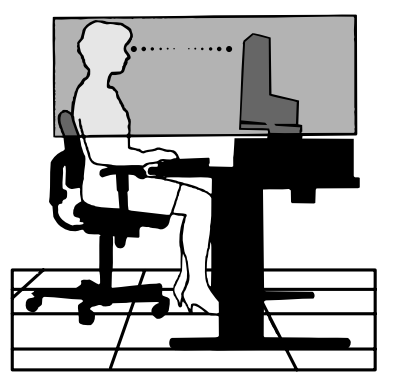

## <span id="page-10-0"></span>**Panneau de commande**

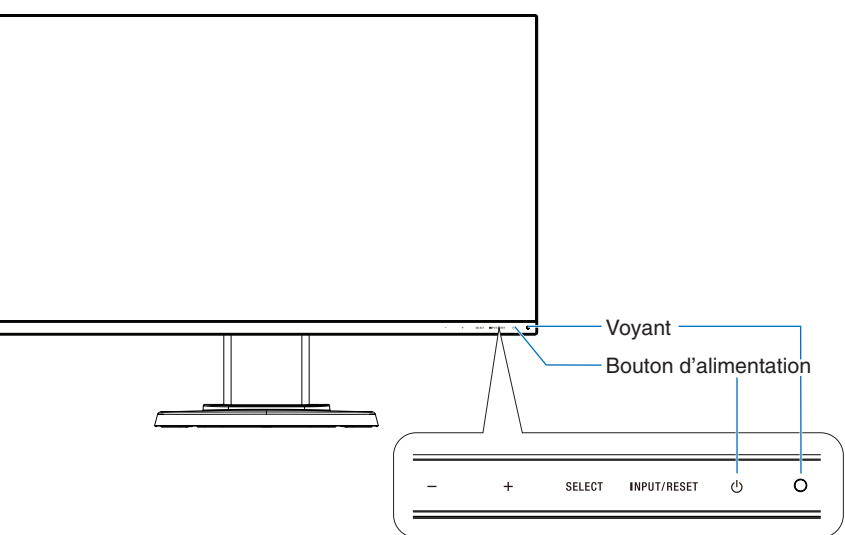

## **Touches de commande**

Reportez-vous à la section **Commandes** [\(page](#page-16-1) 15).

## **Panneau des connexions**

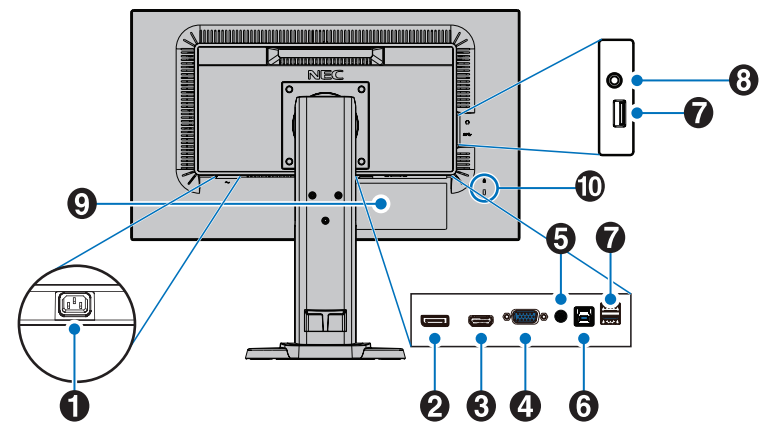

## A **Prise d'entrée CA**

Permet de connecter le cordon d'alimentation fourni avec le moniteur.

## B **Entrée DisplayPort**

Permet de recevoir des signaux DisplayPort.

## C **Entrée HDMI**

Permet de recevoir des signaux HDMI.

## D **Entrée VGA (mini D-Sub 15 broches)**

Permet de recevoir des signaux RGB analogiques.

## **6** Entrée audio

Permet de recevoir le signal audio provenant d'un équipement externe, tel qu'un ordinateur ou un lecteur.

## *<u><b>6* Port USB montant (type B)</u>

Permet de connecter un équipement externe compatible, comme un ordinateur, ainsi que de contrôler le moniteur depuis ce dernier.

## $\bullet$  Port USB descendant (type A)

Permet de connecter un équipement externe compatible, comme un ordinateur.

## **A** Prise écouteur

Permet de connecteur des écouteurs.

**ATTENTION :** ne connectez pas d'écouteurs ou de casque au moniteur si vous les portez. En fonction du volume, ceci pourrait affecter votre audition.

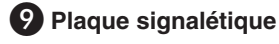

## $\bf{0}$  Encoche de sécurité

Verrou de protection antivol compatible avec les équipements et câbles Kensington.

Pour obtenir des informations supplémentaires sur les produits, rendez-vous sur le site Web de Kensington.

# <span id="page-11-0"></span>**Démarrage rapide**

Pour obtenir des informations relatives au contenu, consultez la fiche fournie dans l'emballage.

Pour fixer la base au socle du moniteur :

- 1. Placez le moniteur face vers le bas sur une surface non abrasive (**Figure 1**).
- 2. Faites pivoter le socle de 90 degrés, comme illustré par la **Figure 1**.

**A ATTENTION :** manipulez le produit avec soin. Vous pourriez, sinon, vous blesser les doigts.

3. Fixez le socle au support et serrez la vis située au bas du socle (**Figure 2**).

**REMARQUE :** inversez cette procédure si vous devez remettre le moniteur dans son emballage.

Pour connecter le moniteur LCD à votre système, suivez ces instructions :

**REMARQUE :** lisez les « Précautions d'utilisation » [\(page](#page-5-1) 4) avant l'installation.

**A ATTENTION :** serrez toutes les vis.

**REMARQUE :** les accessoires inclus dépendent de l'endroit où le moniteur LCD est expédié.

- 1. Éteignez votre ordinateur.
- 2. **Pour un PC avec une sortie DisplayPort :** branchez le câble DisplayPort au connecteur de la carte graphique de votre système (**Figure A.1**).

**Pour un PC équipé d'une sortie HDMI :** raccordez le câble HDMI au connecteur de la carte graphique de votre système (**Figure A.2**).

**PC équipé d'une sortie analogique :** branchez le câble mini D-Sub 15 broches sur le connecteur de la carte graphique de votre ordinateur (**Figure A.3**). Serrez toutes les vis.

**Avec un Mac ou PC doté d'une sortie Thunderbolt ou Mini DisplayPort :** reliez un câble Mini DisplayPort vers DisplayPort à un connecteur vidéo de votre système (**Figure A.4**).

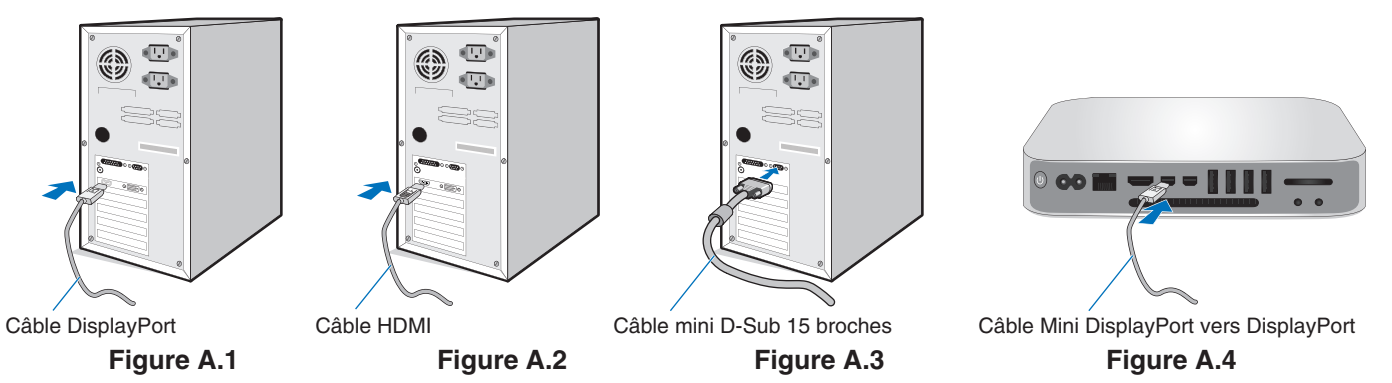

**REMARQUE : •**  Lors du retrait du câble du port d'affichage, appuyez sur le bouton du haut pour déverrouiller.

- **•**  Utilisez un câble HDMI haute vitesse portant le logo HDMI.
	- **•**  Utilisez un câble DisplayPort certifié.

**ATTENTION :** utilisez les câbles fournis avec ce moniteur pour éviter tout problème en matière de réception (radio et télévision).

Le câble de signal blindé mini D-Sub 15 broches doit être utilisé en association avec un noyau de ferrite. Avec les ports HDM, DisplayPort, USB et AUDIO, employez un câble de signal blindé. L'utilisation d'autres types de câbles et d'adaptateurs peut provoquer des interférences avec la réception radio et télévision.

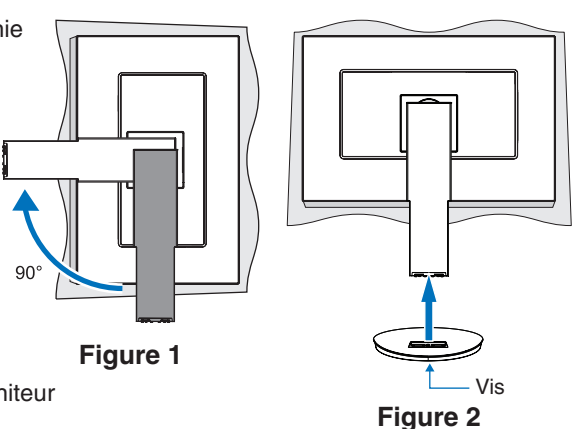

- 3. Placez les mains de chaque côté du moniteur pour l'incliner au maximum et relever l'écran au plus haut.
- 4. Branchez tous les câbles aux prises appropriées (**Figure C.1**). Lorsque vous utilisez un câble USB, branchez la prise de type B au port montant USB situé sur le côté arrière droit du moniteur, et la prise de type A au port descendant de l'ordinateur (**Figure C.1a**). Si vous utilisez le cordon d'un appareil USB, branchez-le au port descendant du moniteur.

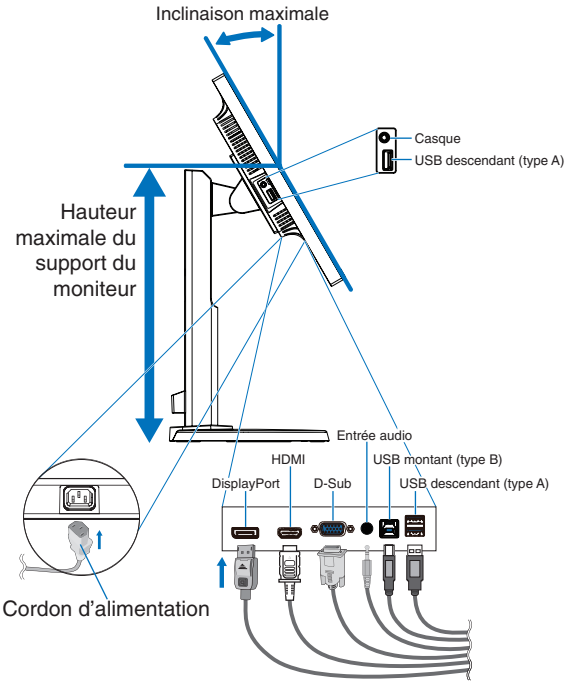

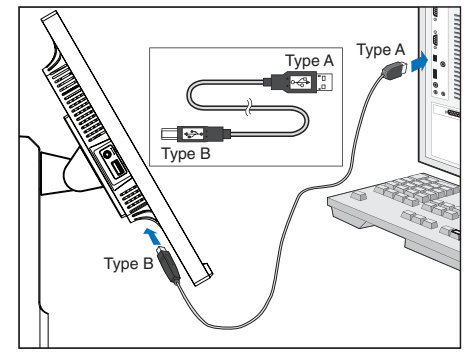

**Figure C.1a**

**Figure C.1**

<span id="page-12-0"></span>**REMARQUE :** une mauvaise connexion peut entraîner un fonctionnement anormal, endommager des composants, nuire à la qualité d'affichage de l'écran LCD ou réduire la durée de vie de ce dernier.

**ATTENTION :** ne pliez pas le câble USB. Cela pourrait entraîner une surchauffe et causer un incendie.

- **REMARQUE :** n'utilisez pas de câble audio d'atténuation avec résistance intégrée. afin de ne pas réduire le volume.
- **REMARQUE :** si vous placez le curseur du volume ou de l'égaliseur ailleurs qu'au centre, il est possible que la tension de sortie de la prise casque augmente, ainsi que la pression acoustique.
- 5. Disposez les câbles dans le cache-câbles intégré au support du moniteur (**Figure C.2** et **Figure C.3**).
- 6. Vérifiez que vous pouvez toujours pivoter, lever et baisser l'écran du moniteur après l'installation des câbles.

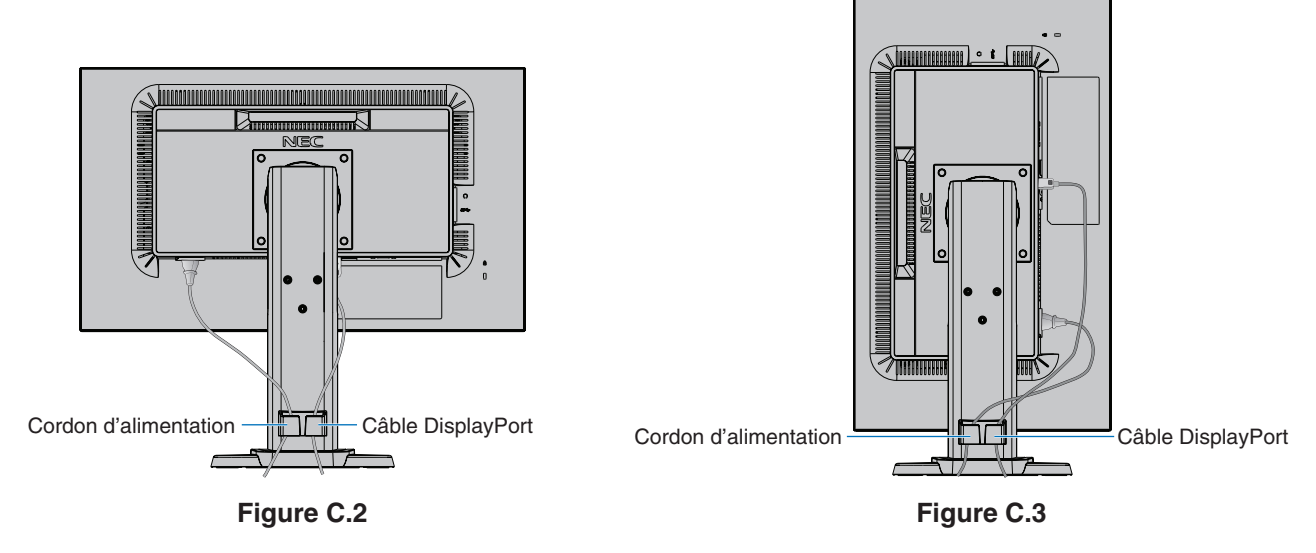

7. Connectez le cordon d'alimentation à la prise de courant.

**REMARQUE :** reportez-vous à la section **[Informations importantes](#page-2-1)** de ce manuel pour sélectionner le cordon d'alimentation CA adapté.

- 8. Allumez le moniteur en appuyant sur le bouton  $\phi$ , puis faites de même avec l'ordinateur (Figure E.1).
- 9. Lors de l'utilisation d'une entrée analogique (VGA), l'option Réglage automatique sans intervention permet d'appliquer automatiquement, sur le moniteur et lors de la configuration initiale, les meilleurs paramètres. Pour paramétrer des réglages supplémentaires, utilisez les commandes OSD suivantes :
	- CONTRASTE AUTO ;
	- RÉGLAGE AUTO.

Reportez-vous à la section **[Commandes](#page-16-1)** de ce manuel pour consulter une description complète des commandes OSD.

**REMARQUE :** si vous rencontrez des problèmes, veuillez vous reporter à la section **[Résolution des problèmes](#page-23-1)** de ce manuel.

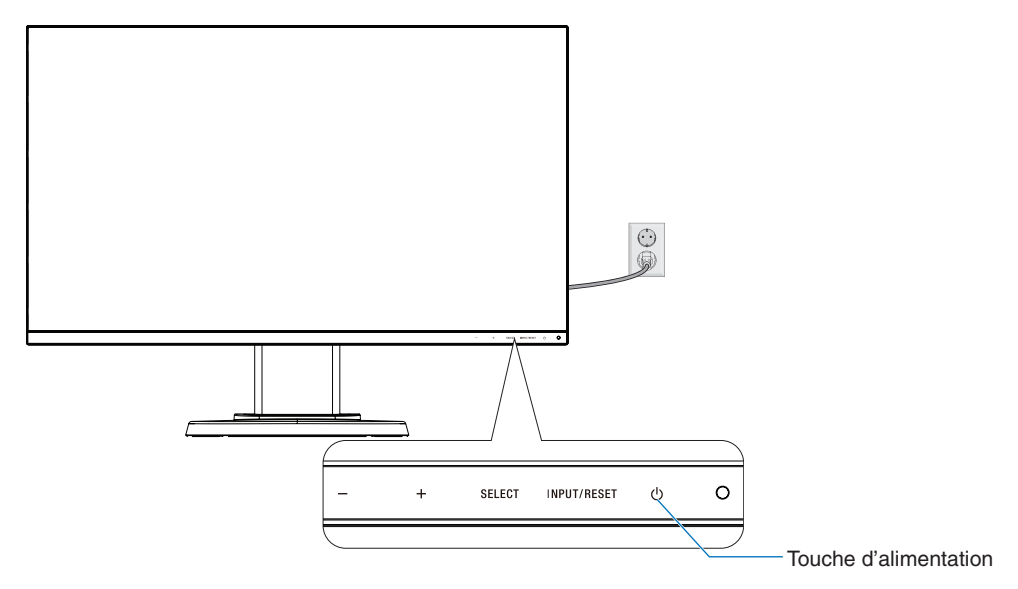

**Figure E.1**

## **Support ajustable et pivotable**

Élévation et abaissement : placez une main de chaque côté du moniteur et élevez ou abaissez ce dernier à la hauteur qui vous convient.

Inclinaison et pivotement : placez une main en haut et en bas du moniteur et ajustez manuellement l'inclinaison et le pivotement.

Rotation de l'écran : placez une main de chaque côté du moniteur et élevez-le au maximum, puis placez-le en position portrait.

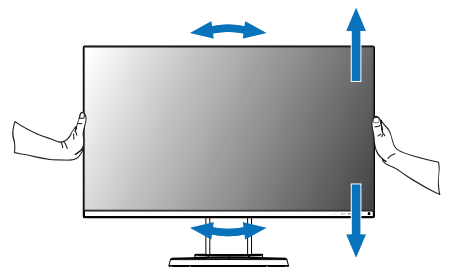

**Rotation, élévation et abaissement Inclinaison et pivotement**

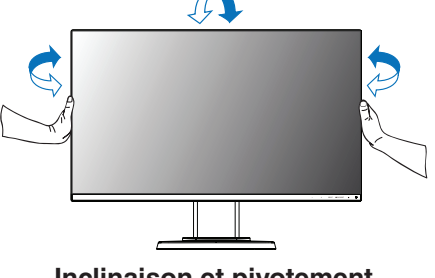

**ATTENTION :** manipulez l'écran avec précaution lorsque vous ajustez son orientation ou sa hauteur. N'appliquez aucune pression.

Avant de procéder à une rotation, déconnectez tous les câbles. L'écran doit être relevé et incliné au maximum afin d'éviter tout choc ou toute blessure.

# **Installation du bras flexible**

Ce moniteur LCD est conçu pour être utilisé avec un bras flexible. Contactez NEC pour obtenir des informations supplémentaires. Pour préparer le moniteur en vue d'un autre montage :

- Suivez les instructions du fabricant pour le montage de l'écran.
	- **ATTENTION :** afin de respecter les prescriptions relatives à la sécurité, le moniteur doit être monté sur un bras pouvant supporter son poids. Reportez-vous à la [page](#page-20-1) 19 pour obtenir de plus amples informations. Retirez le socle du moniteur avant le montage.

### <span id="page-14-0"></span>Comment retirer le support du moniteur à des fins de montage

Pour préparer le moniteur en vue d'un autre montage :

- 1. Déconnectez tous les câbles.
- 2. Placez une main de chaque côté du moniteur et relevez ce dernier au maximum.
- 3. Placez le moniteur face vers le bas sur une surface non abrasive (**Figure S.1**).

**REMARQUE :** manipulez le moniteur avec soin lorsque celui-ci est orienté vers le bas.

- 4. Retirez les quatre vis qui relient le moniteur au support (**Figure S.1**).
	- **REMARQUE :** tenez fermement le support lors du retrait des vis pour éviter toute chute accidentelle.
- 5. Retirez le support (**Figure S.2**).

**REMARQUE :** utilisez uniquement une méthode de montage alternative compatible VESA. Manipulez le produit avec soin lors du retrait du support du moniteur.

6. Le moniteur est maintenant prêt à être monté différemment.

### Montage du bras flexible

Ce moniteur LCD est conçu pour être utilisé avec un bras flexible.

- 1. Suivez les instructions relatives au [Comment retirer le support du moniteur à des fins de montage.](#page-14-0)
- 2. À l'aide de 4 vis conformes aux spécifications ci-dessous, fixez le bras au moniteur (**Figure F.1**).
	- **ATTENTION :** • Utilisez uniquement les 4 vis retirées ou celles qui ont été fournies (**Figure F.1**) pour éviter d'endommager le moniteur et le support.
		- • Conformément aux exigences en matière de sécurité, le moniteur doit être monté sur un bras garantissant sa stabilité en fonction de son poids. Le moniteur LCD doit uniquement être utilisé avec un bras homologué (par exemple, comportant la mention TUEV GS).
		- • Serrez toutes les vis (force recommandée : 98 137N•cm).
		- Une vis non serrée peut entraîner la chute du moniteur. • La fixation du bras doit être effectuée par deux personnes ou plus si le moniteur ne peut pas
			- être placé face vers le bas sur une surface non abrasive.
- 3. Connectez les câbles à l'arrière du moniteur.

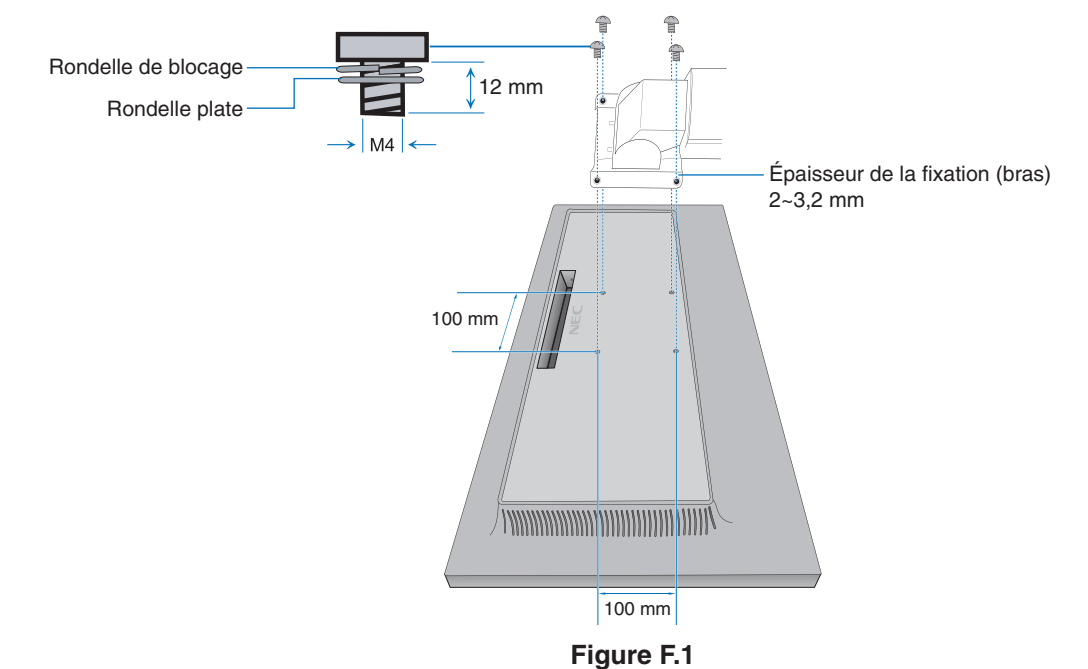

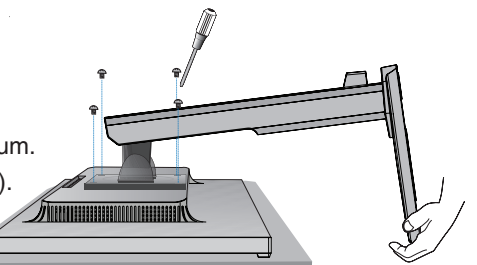

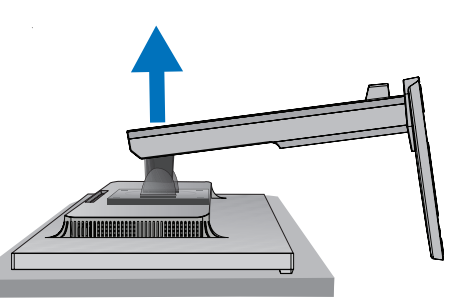

**Figure S.2**

**Figure S.1**

## **Réinstallation du support d'origine**

Effectuez les étapes de la section précédente dans l'ordre inverse pour réinstaller le support du moniteur.

**REMARQUE :** veillez à ce que l'indication signalant la partie supérieure du moniteur soit bien placée vers le haut.

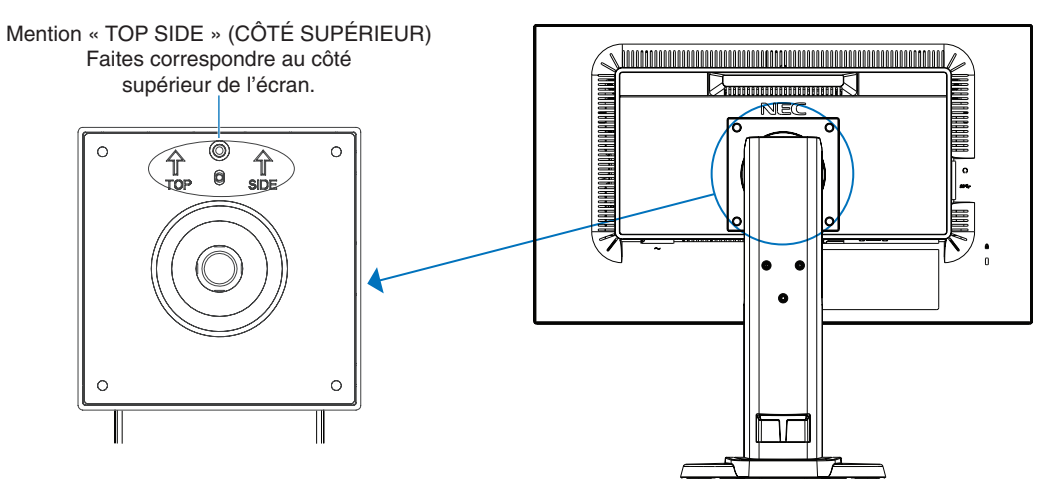

# <span id="page-16-1"></span><span id="page-16-0"></span>**Fonctions de commandes OSD (Affichage à l'écran)**

**1. Fonctions de base des touches situées à l'avant du moniteur**

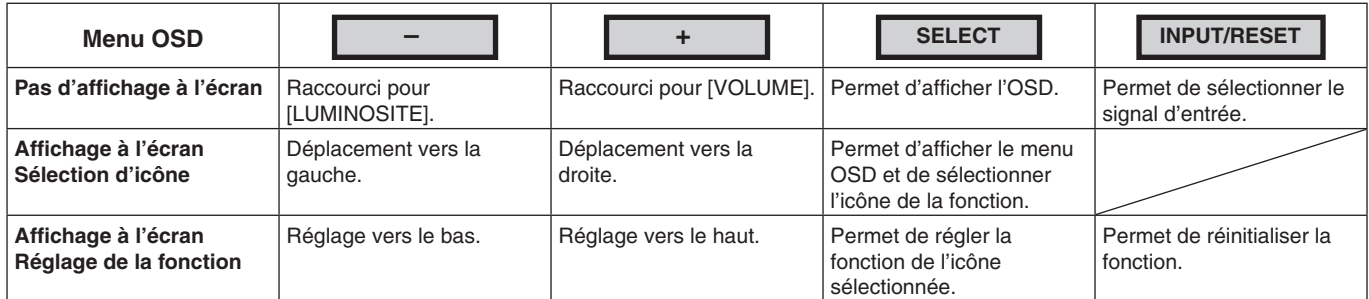

**REMARQUE :** vous pouvez directement définir le mode [REDUCTION LUMIERE BLEUE] en appuyant sur la touche SELECT pendant au moins 3 secondes.

### **2. Structure du menu OSD**

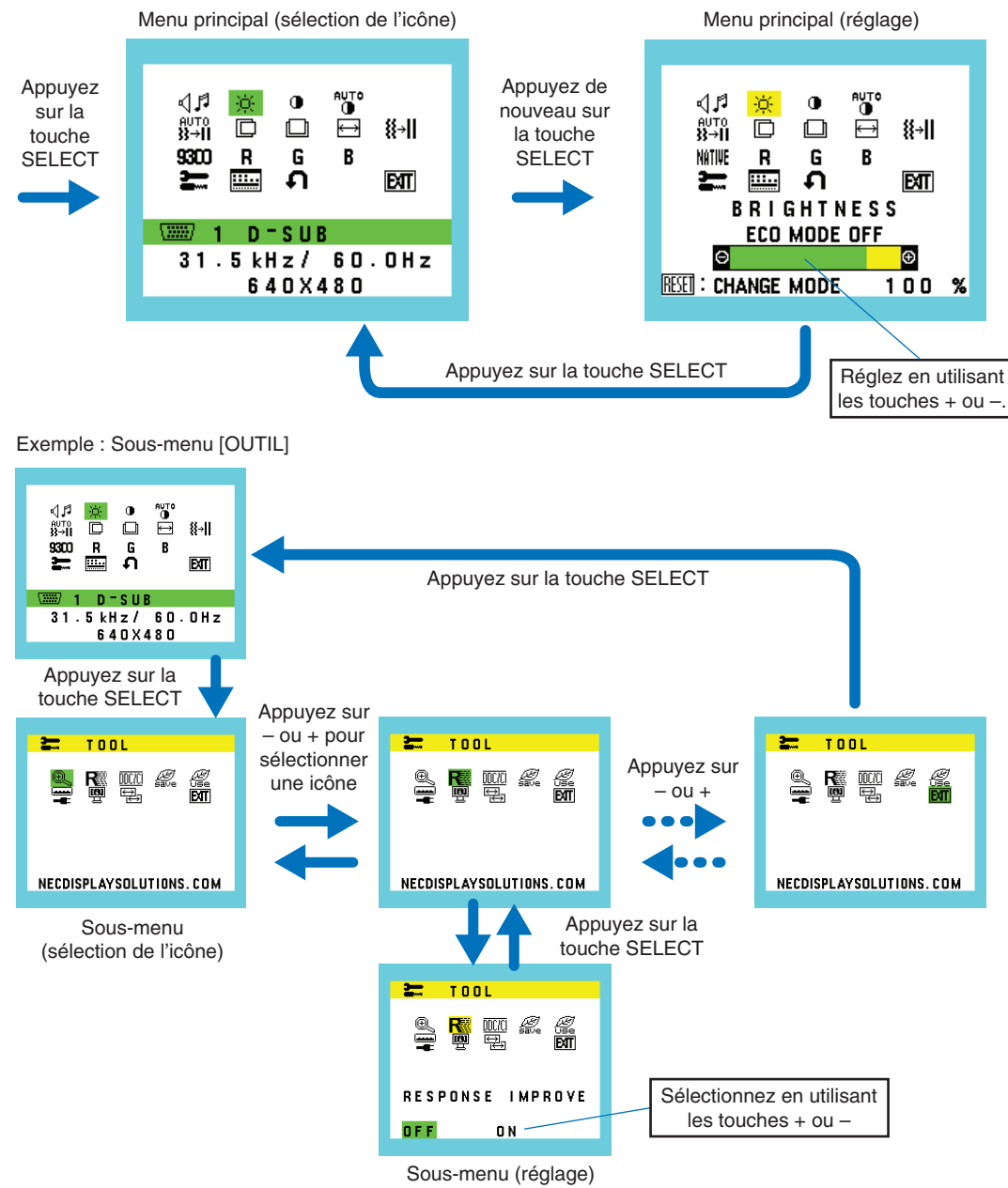

#### ⊲∣ศ **VOLUME**

Permet de contrôler le volume des haut-parleurs ou des écouteurs. Pour mettre les haut-parleurs en sourdine, sélectionnez l'icône Audio et appuyez sur INPUT/RESET.

#### ÷Ò. **LUMINOSITE**

Permet de régler la luminosité globale de l'image et de l'arrière-plan.

Appuyez sur INPUT/RESET pour passer en l'[ECO MODE].

 **ECO MODE ETEINT :** définit la plage variable de la luminosité de 0 % à 100 %.

 **ECO MODE1 :** définit la luminosité sur 70 %.

 **ECO MODE2 :** définit la luminosité sur 30 %.

**REMARQUE:** si [DV MODE] est réglé sur [ON], [ECO MODE] est éteint et ne peut pas être modifié.

#### $\bigcirc$ **CONTRASTE**

Permet de régler la luminosité de l'image en fonction de l'arrière-plan. Pour initialiser le [DV MODE] (MODE DV), appuyez sur la touche INPUT/RESET. **DV MODE (MODE DV) :** permet de régler et d'optimiser la luminosité en détectant les zones noires de l'écran. **REMARQUE :** la mention [DÉSACTIVÉ] fait référence à la conformité à la certification TCO.

## **CONTRASTE AUTO (entrée analogique uniquement)**

Permet d'ajuster automatiquement l'image affichée avec des entrées vidéo non standard.

# **REGLAGE AUTO (entrée analogique uniquement)**

Règle automatiquement la position de l'image, ainsi que les options [LARGEUR] et [FINESSE].

n

**AUTO** 

## **GAUCHE/DROITE (entrée analogique uniquement)**

Permet de contrôler la position horizontale de l'image dans la zone d'affichage du LCD.

 $\Box$ **BAS/HAUT (entrée analogique uniquement)**

Permet de contrôler la position verticale de l'image dans la zone d'affichage du LCD.

圄 **LARGEUR (entrée analogique uniquement)**

Règle la taille horizontale par l'augmentation ou la diminution de ce paramètre.

#### 8⊡ II **FINESSE (entrée analogique uniquement)**

Permet d'améliorer le point, la clarté et la stabilité de l'image.

#### <span id="page-17-0"></span>NATIVE **COULEUR**

Six préréglages de couleurs (9300, 7500, sRGB, USER, NATIVE et L/B) permettent de sélectionner la configuration désirée.

**REMARQUE:** vous pouvez directement définir le mode [L/B] (REDUCTION LUMIERE BLEUE) en appuyant sur la touche SELECT pendant au moins 3 secondes. Pour modifier d'autres paramètres en mode [L/B], utilisez la touche [SELECT] afin d'afficher le menu OSD et d'accéder à [COULEUR]. Lorsque le mode [L/B] est sélectionné, les fonctions [CONTRASTE] et [DV MODE] sont désactivées.

#### R **ROUGE**

Augmente ou diminue le niveau de [ROUGE]. La modification apparaît à l'écran.

#### G **VERT**

Augmente ou diminue le niveau de [VERT]. La modification apparaît à l'écran.

#### B **BLEU**

Augmente ou diminue le niveau de [BLEU]. La modification apparaît à l'écran.

**OUTIL**

Sélectionner [OUTIL] vous permet d'accéder au sous-menu. Reportez-vous à la [page](#page-18-0) 17.

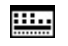

### **OUTIL OSD**

Sélectionner [OUTIL OSD] vous permet d'accéder au sous-menu. Reportez-vous à la [page](#page-19-0) 18.

#### Ω **PREREGLAGE USINE**

En choisissant [PREREGLAGE USINE], vous pouvez rétablir les réglages d'origine pour tous les paramètres des commandes OSD, sauf [SOURDINE], [ECONOMIE DE CO2], [UTILISAT. DE CO2] et [INFORMATIONS SIGNAL]. Les paramètres individuels peuvent être réinitialisés en mettant la commande concernée en surbrillance et en appuyant sur le bouton INPUT/RESET.

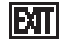

## **EXIT (Sortie)**

Permet de quitter le menu/sous-menu OSD.

# <span id="page-18-0"></span>**OUTIL**

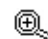

# **EXPANSION**

**DDC/CI**

Permet de sélectionner le mode de zoom. Cette option fonctionne lorsque la fréquence du signal d'entrée est inférieure à la résolution native. **PLEIN** : l'image s'affiche en mode plein écran, quelle que soit sa résolution. **ASPECT :** l'image est agrandie sans modification des proportions.

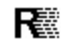

## **REPONSE AMELIORER**

Permet d'activer ou désactiver la fonction [REPONSE AMELIORER]. Cette fonction permet de réduire l'effet de flou qui affecte certaines images animées.

## DDCZCI

Permet d'activer ou de désactiver la fonction [DDC/CI].

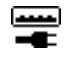

## **USB POWER (D'ALIMENTATION USB)**

Permet de choisir la méthode de chargement USB en fonction de l'état d'alimentation du moniteur.

**AUTO :** une alimentation est fournie via le port USB descendant, en fonction de l'état du moniteur.

**MARCHE :** une alimentation est fournie en continu via le port USB descendant, même en mode d'économie d'énergie ou lorsque l'ordinateur n'est pas alimenté.

**REMARQUE :** la consommation d'énergie dépend des appareils USB connectés, même lorsque le moniteur n'est pas sous tension.

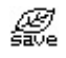

## **ECONOMIE DE CO2**

Permet d'afficher l'économie de carbone estimée, en kilogrammes.

Le facteur du bilan carbone lié au calcul de ces économies se base sur les données de l'OCDE (édition 2008). Il est possible de réinitialiser le paramètre applicable à l'économie de carbone en appuyant sur la touche INPUT/RESET.

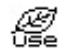

## *<u></u></u> UTILISAT. DE CO2*

Permet d'afficher des informations sur l'utilisation de carbone estimée, en kilogrammes. Il s'agit d'une estimation arithmétique et non d'une mesure réelle. Le facteur du bilan carbone dans le calcul de l'utilisation de carbone se base sur l'OCDE (Édition 2008).

Il est possible de réinitialiser le paramètre applicable à l'utilisation du carbone en appuyant sur la touche INPUT/RESET.

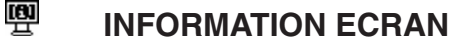

Permet d'indiquer le nom du modèle et les numéros de série de votre moniteur.

#### ₩ **ENTREE SON (entrées HDMI et DisplayPort uniquement)**

Permet de sélectionner une source d'entrée audio parmi les suivantes.

## **<sup>[2]</sup> RESOLUTION D'ENTREE (Entrée analogique uniquement)**

Cette option fonctionne lorsque l'utilisateur sélectionne une valeur de fréquence du signal d'entrée ci-dessous. Définissez la résolution prioritaire applicable au signal d'entrée parmi les suivantes :

- 1 280 x 768, 1 360 x 768 ou 1 366 x 768 (résolution verticale de 768) ;
- 1 600 x 900 ou 1 280 x 960 (fréquence horizontale de 60 kHz, fréquence verticale de 60 Hz) ;

1 400 x 1 050 ou 1 680 x 1 050 (résolution verticale de 1 050).

# <span id="page-19-0"></span>**OUTIL OSD**

#### रे खि **LANGUE**

Permet de sélectionner la langue de l'OSD.

## **QUITTER L'OSD**

Le menu OSD reste à l'écran aussi longtemps qu'il sera utilisé. Vous pouvez définir la durée d'attente s'écoulant entre la dernière pression de touche et la désactivation du menu OSD. Les durées prédéfinies s'échelonnent de 10 à 120 secondes, à raison d'incréments de 5 secondes.

#### 8 ரூ **VERROUILLAGE OSD**

Cette commande bloque totalement l'accès à toutes les fonctions des commandes OSD sauf [VOLUME], [LUMINOSITE] et [CONTRASTE].

Pour activer la fonction [VERROUILLAGE OSD], accédez au sous-menu [OUTIL OSD], sélectionnez [VERROUILLAGE OSD], maintenez simultanément les touches INPUT/RESET et + enfoncées, jusqu'à ce que la mention « OSD VERROUILLE » s'affiche.

Pour la désactiver, appuyez sur la touche SELECT, puis effectuez les mêmes opérations jusqu'à ce que le menu OSD principal s'affiche à l'écran.

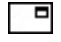

## **INFORMATIONS SIGNAL**

Si vous sélectionnez [ON], le moniteur affiche le message « ENTREE VIDEO » une fois le port d'entrée modifié.

**REMARQUE :** les symboles de conformité affichés lors de la première mise sous tension du moniteur n'apparaissent plus si les entrées sont modifiées.

> Ils ne s'afficheront pas à nouveau, à moins que le câble d'alimentation CA soit débranché puis rebranché.

Si vous sélectionnez [OFF], le moniteur n'affiche pas le message « ENTREE VIDEO » une fois le port d'entrée modifié.

**REMARQUE :** sélectionner [OFF] empêche également l'affichage des symboles de conformité lors de la mise sous tension du moniteur.

## **Avertissements OSD**

Fermez les messages d'avertissement OSD avec la touche SELECT.

**PAS DE SIGNAL :** cette fonction vous indique toute absence de signal. Après mise sous tension du moniteur, modification du signal d'entrée ou détection de l'absence de signal vidéo actif, la fenêtre « **PAS DE SIGNAL »** apparaît.

**HORS LIMITE :** cette fonction affiche un conseil sur la résolution optimisée et le taux de rafraîchissement recommandés. Lorsque l'alimentation est en marche, s'il y a modification du signal d'entrée ou si le signal vidéo est incorrect, le message **« HORS LIMITE »** s'affiche.

# <span id="page-20-1"></span><span id="page-20-0"></span>**Spécifications**

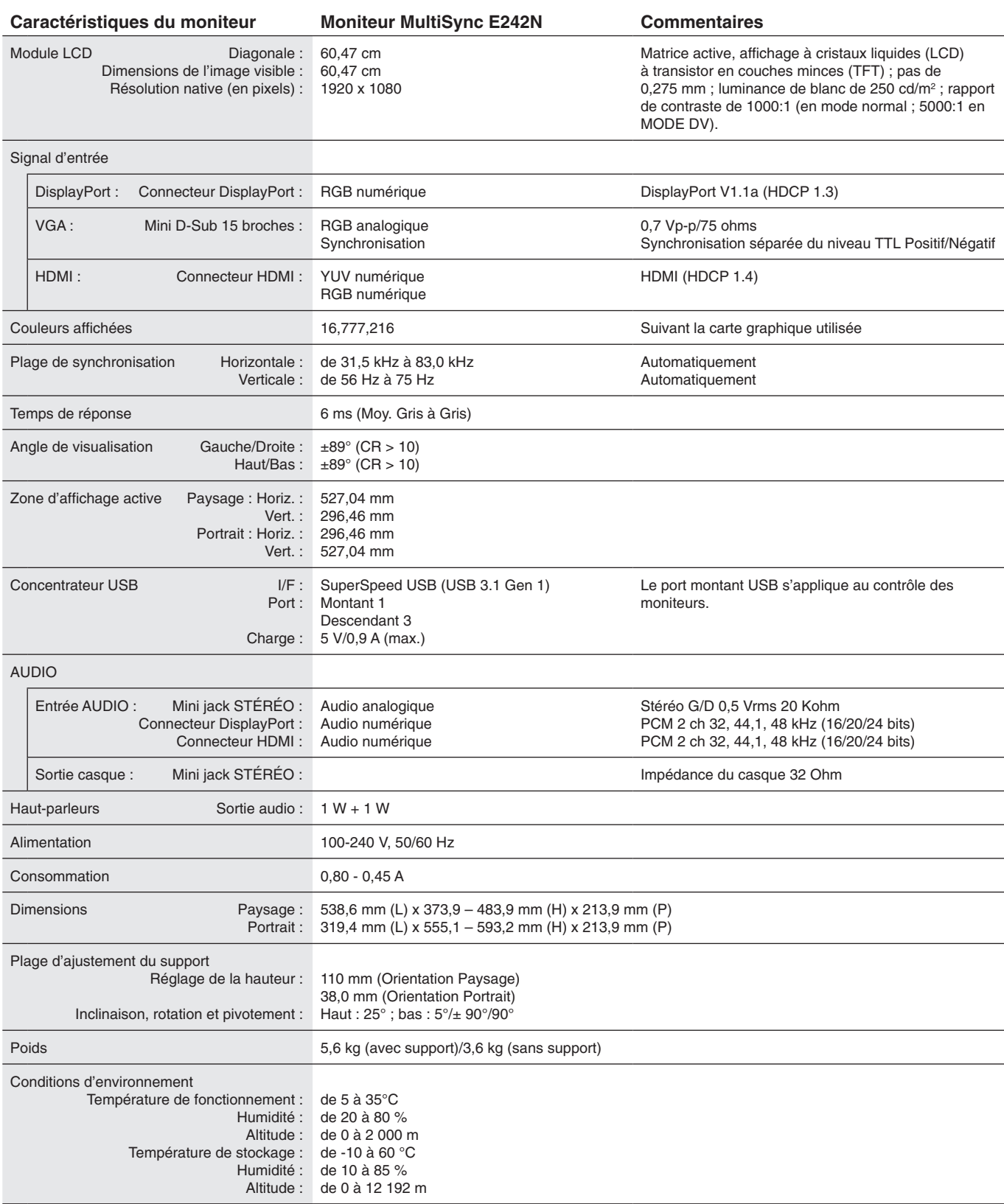

Français

**REMARQUE :** les caractéristiques techniques peuvent faire l'objet de modifications sans préavis.

## **Résolutions prises en charge**

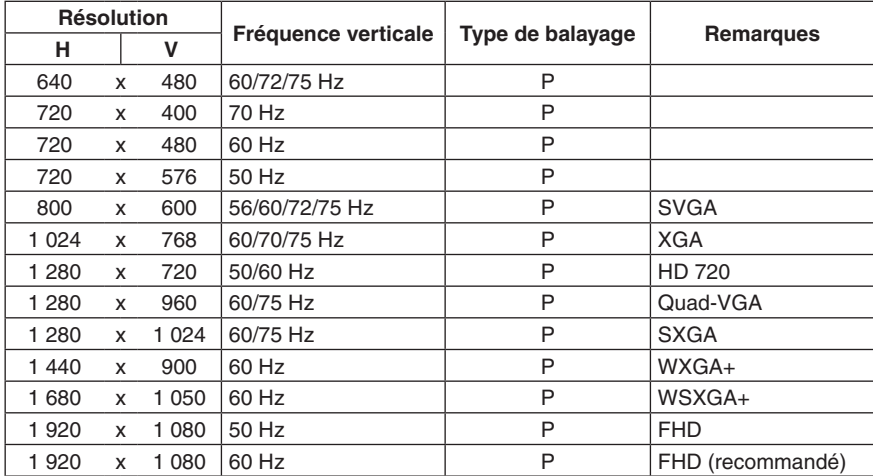

*p : progressif.*

**REMARQUE :** si la résolution choisie n'est pas la résolution native du moniteur, l'image est étirée horizontalement ou verticalement afin de l'afficher en mode plein écran. Ceci est normal avec les écrans plats.

# <span id="page-22-0"></span>**Caractéristiques**

**Cadre à 3 bords ultra fins :** permet de réduire l'écart entre écrans adjacents tout en profitant d'une solution élégante.

**Répartiteur SuperSpeed USB :** le répartiteur est synonyme de flexibilité accrue, de transferts de données SuperSpeed USB et de chargement via USB. Pour obtenir des informations supplémentaires, reportez-vous à la [page](#page-20-1) 19.

**Multiples interfaces de signal :** ce modèle est doté de plusieurs interfaces. Pour obtenir des informations supplémentaires, reportez-vous à la [page](#page-12-0) 11.

**Support ergonomique :** ce support est synonyme de flexibilité d'affichage grâce à ses options de réglage vertical sur 110 mm, d'inclinaison de 5 à 25 degrés, de rotation horizontale à 45 degrés, à sa fonction de gestion des câbles et à une taille compacte. Le pivotement dans les deux directions permet de réduire l'écart entre moniteurs dans les configurations à écrans multiples. Il est possible de faire entrer en contact la partie basse du moniteur avec la base du support si vous souhaitez limiter la hauteur du dispositif.

**Fonctions ErgoDesign :** permettent d'améliorer l'environnement de travail, de protéger la santé de l'utilisateur et de réaliser des économies. Celles-ci comprennent un support articulé, ainsi que des commandes OSD d'ajustement rapide des images et de réduction des émissions.

**Plaque VESA pour ordinateur client léger\* :** permet de monter un ordinateur client léger sur le support du moniteur, à l'aide de la plaque VESA incluse.

**Système de fixation VESA :** permet de fixer le moniteur sur tout support ou bras de montage VESA.

**Systèmes de contrôle des couleurs :** permettent d'ajuster les couleurs de l'écran et de personnaliser leur précision selon diverses normes.

**Commandes OSD :** permettent de régler facilement et rapidement tous les paramètres d'affichage, à l'aide d'un menu apparaissant à l'écran.

**Logiciel NaViSet Administrator 2 :** permet de profiter d'une interface graphique étendue via laquelle vous pouvez ajuster les paramètres d'affichage OSD, depuis un PC situé sur le réseau.

**Réglage auto. sans intervention (entrée analogique seulement) :** permet de définir automatiquement des paramètres optimaux lors de la configuration initiale du moniteur.

**Plug and Play :** le système d'exploitation Windows® de Microsoft® peut identifier automatiquement les caractéristiques du moniteur (taille d'écran, résolutions prises en charge, etc.). Cette fonctionnalité permet de simplifier l'installation et d'optimiser la configuration de l'unité.

**Système de gestion intelligente de la consommation d'énergie :** permet de profiter de méthodes novatrices en termes d'économies d'énergie. Grâce à elles, le moniteur est en mesure de passer à un mode de faible consommation lorsqu'il n'est pas utilisé, réduisant ainsi les émissions et abaissant son coût de fonctionnement.

**Capacité FullScan :** permet d'afficher des images de diverses résolutions sur la totalité de l'écran, afin d'augmenter considérablement leur taille.

**Blue Light bas :** permet de réduire considérablement la lumière bleue et la tension oculaire (reportez-vous à la [page](#page-17-0) 16).

**Absence de scintillement :** un système de rétroéclairage spécial réduit le scintillement afin d'amoindrir la tension oculaire.

**Impact environnemental :** l'empreinte carbone de ce moniteur, en fonctionnement maximum type annuel (il s'agit d'une moyenne mondiale) est d'environ 35,5 kg. Le calcul s'effectue comme suit : puissance nominale x 8 heures par jour x 5 jours par semaine x 45 semaines par an x facteur de conversion alimentation/carbone. Le facteur de conversion est basé sur le rapport de 2008 de l'OCDE dédié aux émissions mondiales de CO2. Ce moniteur a une empreinte carbone de production d'environ 59,8 kg.

**Remarque :** les empreintes carbone de production et en fonctionnement sont calculées à l'aide d'un algorithme unique développé exclusivement par NEC pour ses moniteurs, et sont considérées comme exactes au moment de l'impression. NEC se réserve le droit de modifier ces valeurs.

\* L'inclusion de la plaque VESA au produit dépend du pays de destination du moniteur LCD.

# <span id="page-23-1"></span><span id="page-23-0"></span>**Résolution des problèmes**

#### **Absence d'image**

- Assurez-vous que le câble de signal est correctement connecté au moniteur et à l'ordinateur.
- Assurez-vous que la carte graphique de l'ordinateur est correctement positionnée dans son emplacement.
- • N'utilisez pas d'adaptateur de conversion DisplayPort. Ce périphérique n'est pas pris en charge.
- Assurez-vous que les interrupteurs d'alimentation du moniteur et de l'ordinateur sont positionnés sur MARCHE.
- Vérifiez qu'une résolution élevée a été sélectionnée pour la carte graphique du système. Consultez le manuel du système ou du moniteur pour en savoir plus sur les résolutions prises en charge et la modification des réglages.
- Vérifiez la compatibilité et les paramètres recommandés de votre moniteur et de votre carte graphique.
- Vérifiez que le connecteur du câble de signal vidéo ne comporte aucune broche endommagée.
- Assurez-vous que le périphérique connecté transmet un signal au moniteur.

#### **La touche d'alimentation ne répond pas**

Débranchez le câble d'alimentation du moniteur afin de réinitialiser ce dernier.

#### **Persistance de l'image**

- La persistance de l'image se manifeste lorsqu'une image résiduelle ou « fantôme » d'une image précédemment affichée reste visible sur l'écran. Contrairement aux moniteurs à tube cathodique, la persistance de l'image sur les moniteurs LCD n'est pas permanente, mais l'on doit éviter d'afficher des images fixes pendant une longue période de temps. Pour remédier à la persistance de l'image, mettez le moniteur hors tension pendant une durée égale à celle de l'affichage de l'image précédemment affichée. Par exemple, si une image est restée affichée sur l'écran pendant une heure et qu'il reste une image résiduelle, le moniteur doit être mis hors tension pendant une heure pour effacer l'image.
- **REMARQUE :** comme pour tous les équipements d'affichage personnels, NEC DISPLAY SOLUTIONS recommande d'utiliser à intervalles réguliers un économiseur d'écran animé chaque fois que l'écran est en veille, ou d'éteindre le moniteur lorsqu'il n'est pas utilisé.

#### **Le message « HORS LIMITE » apparaît (l'écran est vide ou ou affiche des images qui ne sont pas nettes)**

- Le message d'avertissement « HORS LIMITE » s'affiche sur une image indistincte (à laquelle il manque des pixels) : la fréquence du signal ou la résolution est trop élevée. Sélectionnez un mode pris en charge.
- • L'avertissement OSD « HORS LIMITE » s'affiche sur un écran vide : la fréquence du signal est hors limites. Sélectionnez un mode pris en charge.

#### **L'image défile, est floue ou moirée**

- Vérifiez que le câble vidéo est correctement connecté à l'ordinateur.
- Déconnectez le câble DisplayPort et touchez le bouton SELECT, puis aiustez la valeur OSD à l'aide de la touche ou +.
- Utilisez les commandes de réglage OSD pour mettre au point et ajuster l'affichage en augmentant ou en diminuant la valeur de finesse. Lorsque le mode est modifié, il est possible que les paramètres d'affichage OSD doivent être ajustés.
- Vérifiez la compatibilité et les paramètres recommandés de votre moniteur et de votre carte graphique.
- Si votre texte est altéré, passez en mode vidéo non entrelacé et utilisez un taux de rafraîchissement de 60 Hz.

#### **La luminosité de l'image est insuffisante**

- Vérifiez que le [ECO MODE] (MODE ÉCO) est désactivé.
- Le câble de signal doit être bien connecté.
- La dégradation de la luminosité LCD se produit après une utilisation prolongée ou des conditions de froid extrême.
- Si la luminosité fluctue, assurez-vous que le [DV MODE] (MODE DV) est défini sur [DESACTIVE].

#### **Le voyant sur le moniteur n'est pas allumé (aucune couleur, verte ou orange, n'est visible)**

Vérifiez si l'interrupteur d'alimentation est en position MARCHE et si le cordon d'alimentation est connecté.

#### **L'image n'est pas à la bonne taille**

- Utilisez les commandes de réglage OSD pour augmenter ou diminuer la hauteur ou sélectionner la résolution d'entrée.
- Vérifiez qu'une résolution élevée a été sélectionnée pour la carte graphique du système.
- Consultez le manuel du système ou du moniteur pour en savoir plus sur les résolutions prises en charge et la modification des réglages.

#### **Pas de vidéo**

- Si aucune image n'apparaît à l'écran, éteignez et rallumez le système avec la touche  $\Phi$ .
- Assurez-vous que l'ordinateur n'est pas en mode d'économie d'énergie (touchez le clavier ou la souris).
- Avec la technologie DisplayPort, il se peut que certaines cartes graphiques n'émettent pas de signal vidéo en cas de résolutions faibles lorsque le moniteur est éteint/allumé, ou connecté ou non à la prise d'alimentation.

#### **Pas de son**

- Vérifiez que le câble des haut-parleurs est correctement branché.
- Vérifiez que la sourdine n'est pas activée.
- Vérifiez le volume dans le menu OSD.
- Si le signal d'entrée est de type DisplayPort ou HDMI, assurez-vous que la fonction [ENTREE SON] du menu OSD est réglée sur [DP] ou [HDMI].

#### **Variations de la luminosité avec le temps**

Désactivez [DV MODE] et réglez l'option [LUMINOSITE].

**REMARQUE :** lorsque [DV MODE] est défini sur [ON], le moniteur règle automatiquement le niveau de [LUMINOSITE] en fonction du signal vidéo.

#### **Français-22**

# <span id="page-24-0"></span>**Informations sur le recyclage et l'énergie**

NEC DISPLAY SOLUTIONS s'engage fermement à protéger l'environnement et considère le recyclage comme l'une des ses priorités. Nous nous engageons à développer des produits qui respectent l'environnement et nous nous efforçons constamment d'aider à la définition et au respect des normes indépendantes les plus récentes émanant d'agences telles que l'ISO (International Organisation for Standardization) et la TCO (Swedish Trades Union).

# **Élimination des produits NEC usagés**

Le but du recyclage est de sauvegarder l'environnement en réutilisant, mettant à niveau, réutilisant et reconditionnant le matériel. Des sites de recyclage spécialisés s'assurent que les composants nocifs pour l'environnement sont correctement manipulés et éliminés. Pour garantir le meilleur recyclage possible, **NEC DISPLAY SOLUTIONS propose diverses procédures de recyclage** et émet des recommandations quant à la manipulation du produit dans le respect de l'environnement lorsqu'il est arrivé en fin de vie.

Toutes les informations requises à ce sujet ainsi que celles spécifiques à chaque pays sont disponibles sur les sites Web suivants :

**https://www.nec-display-solutions.com/greencompany/** (en Europe)

**https://www.nec-display.com** (au Japon)

**https://www.necdisplay.com** (aux États-Unis)

# **Économie d'énergie**

Ce moniteur doté d'une fonctionnalité d'économie d'énergie avancée. Lorsqu'un signal DPM (Display Power Management) est envoyé au moniteur, le mode Économie d'énergie est activé.

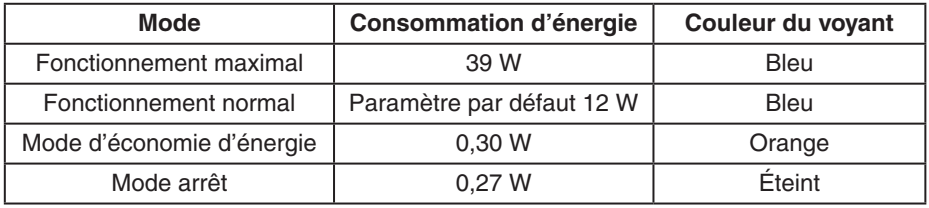

Pour obtenir des informations supplémentaires, rendez-vous aux adresses suivantes :

**https://www.necdisplay.com/** (aux États-Unis)

**https://www.nec-display-solutions.com/** (en Europe)

**https://www.nec-display.com/global/index.html** (dans le monde entier)

Informations relatives au mode d'économie d'énergie :

Informations relatives à la norme ErP :

Paramètre : aucun Consommation d'énergie : 0,5 W ou moins Durée d'initialisation de la fonction de gestion de l'énergie : 1 minute environ

Informations relatives à la norme ErP (veille) :

Paramètre : aucun

Consommation d'énergie : 0,5 W ou moins (1 port activé)/3 W ou moins (tous les ports activés) Durée d'initialisation de la fonction de gestion de l'énergie : 1 minute environ

## **Marque WEEE (directive européenne 2012/19/UE et amendements)**

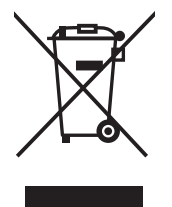

### **Traitement des produits usagés : au sein de l'Union européenne**

La législation en vigueur dans tous les états membres de l'Union européenne stipule que tous les produits électriques et électroniques usagés, et comportant le symbole ci-contre, ne doivent pas être mêlés aux autres déchets ménagers. Ceci inclut notamment les moniteurs et accessoires électriques, tels que les câbles de signal et les cordons d'alimentation. Si vous détenez de tels produits, suivez les recommandations des autorités locales, ou adressez-vous au revendeur concerné. Vous pouvez également, le cas échéant, appliquer toute autre instruction vous ayant été communiquée. Il est possible que le symbole présent sur les produits électriques et électroniques ne s'applique qu'aux membres actuels de l'Union européenne.

#### **Hors de l'Union européenne**

Si vous détenez des produits électriques et électroniques usagés hors de l'Union européenne, contactez les autorités locales concernées pour en savoir plus.